**GProduct** 操作说明

# DaoCloud 产品团队

2024 年 5 月 23 日

本文档所有内容摘自网站 [https://docs.daocloud.io](https://docs.daocloud.io/)

最新内容请以网站为准。网站内容若有更改,恕不另行通知。

## 目录

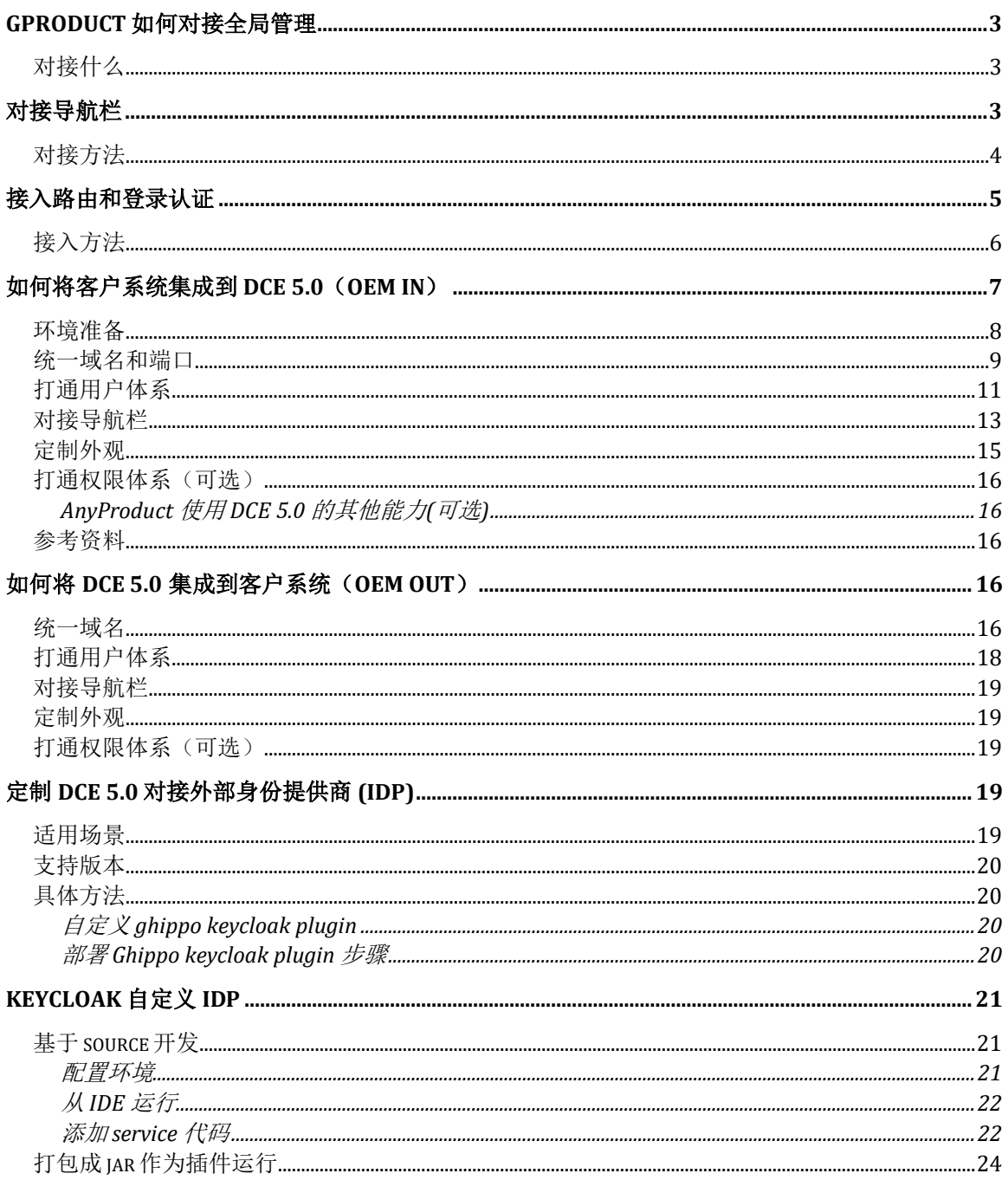

## <span id="page-2-0"></span>**GProduct** 如何对接全局管理

GProduct 是 DCE 5.0 中除全局管理外的所有其他模块的统称,这些模块需要与全 局管理对接后才能加入到 DCE 5.0 中。

## <span id="page-2-1"></span>对接什么

• [对接导航栏](#page-2-2)

入口统一放在左侧导航栏。

• [接入路由和](#page-4-0) AuthN

统一 IP 或域名, 将路由入口统一走全局管理的 Istio Gateway。

• 统一登录 / 统一 AuthN 认证

登录统一使用全局管理 (Keycloak) 登录页, API authn token 验证使用 Istio Gateway。 GProduct 对接全局管理后不需要关注如何实现登录和认证。

DCE 5.0 [对接客户系统视频演示](../../../videos/use-cases.md#dce-50_2)

## <span id="page-2-2"></span>对接导航栏

以容器管理(开发代号 kpanda)为例,对接到导航栏。

对接后的预期效果如图:

<span id="page-2-3"></span>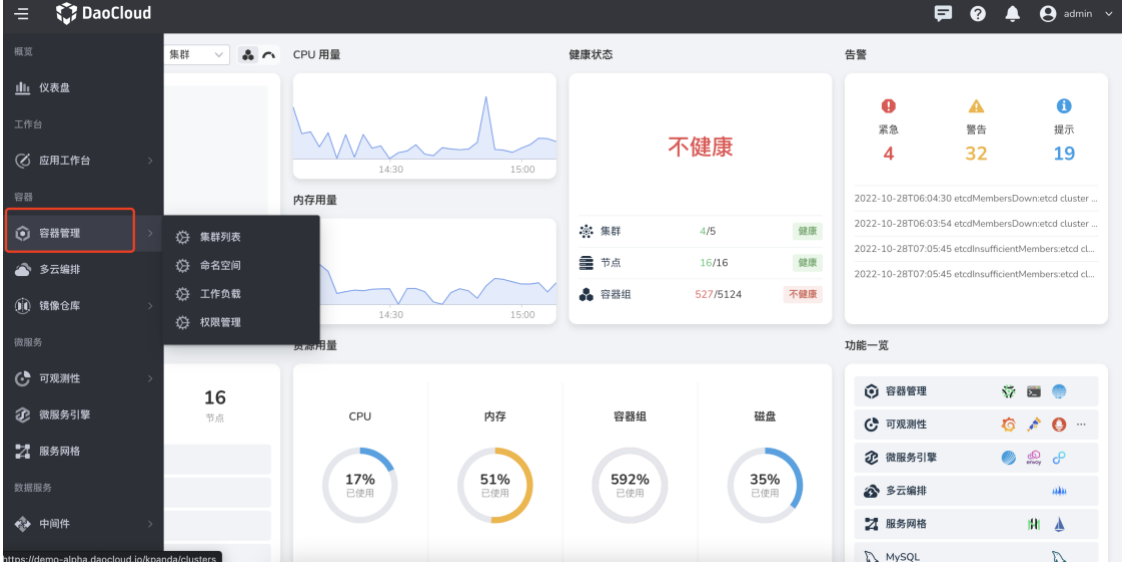

### 对接方法

参照以下步骤对接 GProduct:

1. 通过 GProductNavigator CR 将容器管理的各功能项注册到导航栏菜单。

```
apiVersion: ghippo.io/v1alpha1
kind: GProductNavigator
metadata:
   name: kpanda
spec:
   gproduct: kpanda
   name: 容器管理
   localizedName:
     zh-CN: 容器管理
     en-US: Container Management
   url: /kpanda
   category: 容器 # (1)
   iconUrl: /kpanda/nav-icon.png
   order: 10 # (2)
   menus:
   - name: 备份管理
     localizedName:
       zh-CN: 备份管理
       en-US: Backup Management
     iconUrl: /kpanda/bkup-icon.png
     url: /kpanda/backup
```
- 1. 当前只支持概览、工作台、容器、微服务、数据服务、管理,六选一
- 2. 数字越大排在越上面

全局管理的导航栏 **category** 配置在 ConfigMap,暂时不能以注册方式增加 ,需要联系全局管理团队来添加。

2. kpanda 前端作为微前端接入到 DCE 5.0 父应用 Anakin 中

前端使用 [qiankun](https://qiankun.umijs.org/zh) 来接入子应用 UI, 可以参[考快速上手。](https://qiankun.umijs.org/zh/guide/getting-started)

在注册 GProductNavigator CR 后, 接口会生成对应的注册信息, 供前端父 应用注册使用。 例如 kpanda 就会生成以下注册信息:

```
{
   "id": "kpanda",
   "title": "容器管理",
   "url": "/kpanda",
   "uiAssetsUrl": "/ui/kpanda/", // 结尾的/是必须的
   "needImportLicense": false
},
```
以上注册信息与 qiankun 子应用信息字段的对应关系是:

```
{
     name: id,
     entry: uiAssetsUrl,
     container: '#container',
     activeRule: url,
     loader,
     props: globalProps,
}
```
container 和 loader 由前端父应用提供,子应用无需关心。 props 会提供一 个包含用户基本信息、子产品注册信息等的 pinia store。

qiankun 启动时会使用如下参数:

```
start({
  sandbox: {
    experimentalStyleIsolation: true,
  },
  // 去除子应用中的 favicon 防止在 Firefox 中覆盖父应用的 favicon
  getTemplate: (template) => template.replaceAll(/<link\s* rel="[
\w\s]*icon[\w\s]*"\s*( href=".*?")?\s*\/?>/g, ''),
});
```
请参阅前端团队出具的 [GProduct](gproduct-demo-main.tar.gz) 对接 demo tar 包。

## <span id="page-4-0"></span>接入路由和登录认证

接入后统一登录和密码验证,效果如下图:

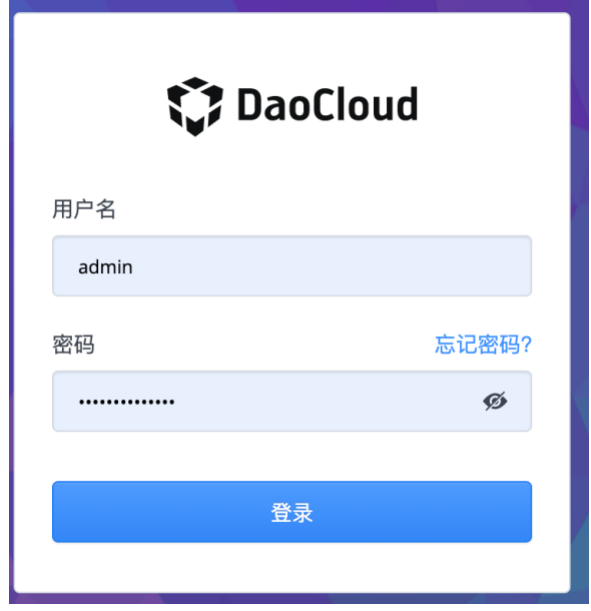

各个 GProduct 模块的 API bear token 验证都走 Istio Gateway。

#### 接入后的路由映射图如下:

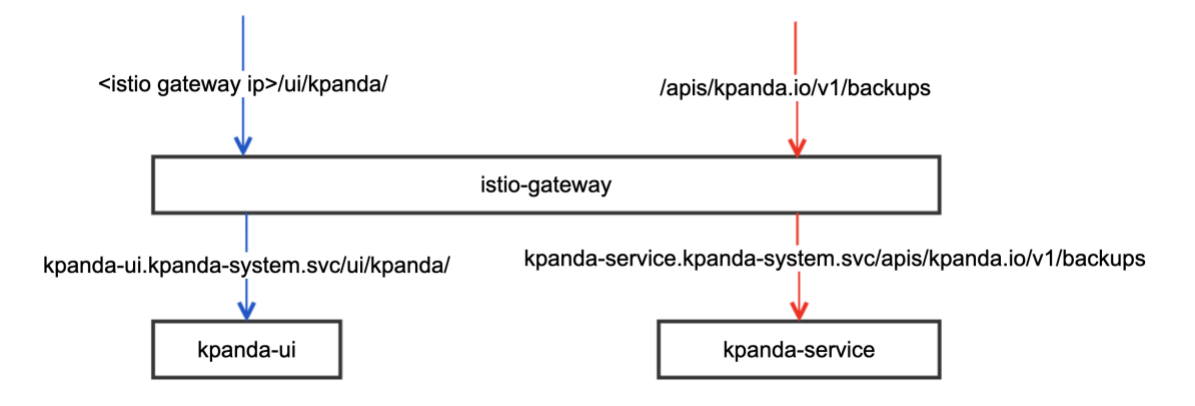

## <span id="page-5-0"></span>接入方法

#### 以 kpanda 为例注册 GProductProxy CR。

```
# GProductProxy CR 示例, 包含路由和登录认证
# spec.proxies: 后写的路由不能是先写的路由子集, 反之可以
# spec.proxies.match.uri.prefix: 如果是后端 api, 建议在 prefix 末尾添加 "
/" 表述这段 path 结束(特殊需求可以不用加)
# spec.proxies.match.uri: 支持 prefix 和 exact 模式; Prefix 和 Exact 只
能 2 选 1; Prefix 优先级大于 Exact
apiVersion: ghippo.io/v1alpha1
kind: GProductProxy
metadata:
  name: kpanda # (1)
spec:
  gproduct: kpanda # (2)
  proxies:
  - labels:
      kind: UIEntry
    match:
      uri:
        prefix: /kpanda # (3)
    rewrite:
      uri: /index.html
    destination:
      host: ghippo-anakin.ghippo-system.svc.cluster.local
      port: 80
    authnCheck: false # (4)
   - labels:
```

```
 kind: UIAssets
  match:
     uri:
       prefix: /ui/kpanda/ # (5)
  destination:
     host: kpanda-ui.kpanda-system.svc.cluster.local
     port: 80
  authnCheck: false
 - match:
     uri:
       prefix: /apis/kpanda.io/v1/a
  destination:
    host: kpanda-service.kpanda-system.svc.cluster.local
     port: 80
  authnCheck: false
 - match:
     uri:
       prefix: /apis/kpanda.io/v1 # (6)
  destination:
     host: kpanda-service.kpanda-system.svc.cluster.local
     port: 80
  authnCheck: true
```
- 1. cluster 级别 CRD
- 2. 需要用小写指定 GProduct 名字
- 3. 还可支持 exact
- 4. 是否需要 istio-gateway 给该条路由 API 作 AuthN Token 认证, false 为跳过认 证
- 5. UIAssets 建议末尾添加 **/** 表示结束(不然前端可能会出现问题)
- <span id="page-6-0"></span>6. 后写的路由不能是先写的路由的子集, 反之可以

### 如何将客户系统集成到 **DCE 5.0**(**OEM IN**)

OEM IN 是指合作伙伴的平台作为子模块嵌入 DCE 5.0,出现在 DCE 5.0 一级导航栏。 用户通过 DCE 5.0 进行登录和统一管理。实现 OEM IN 共分为 5 步, 分别是:

- 1. 统一域名
- 2. 打通用户体系
- 3. 对接导航栏
- 4. 定制外观
- 5. 打通权限体系(可选)

具体操作演示请参见 OEM IN [最佳实践视频教程。](../../../videos/use-cases.md#dce-50_3)

Note:以下使用开源软件 Label Studio 来做嵌套演示。实际场景需要自己解决客户系 统的如下问题:

客户系统需要自己添加一个 Subpath, 用于区分哪些是 DCE 5.0 的服务, 哪些是客户 系统的服务。

#### <span id="page-7-0"></span>环境准备

1. 部署 DCE 5.0 环境:

https://10.6.202.177:30443 作为 DCE 5.0

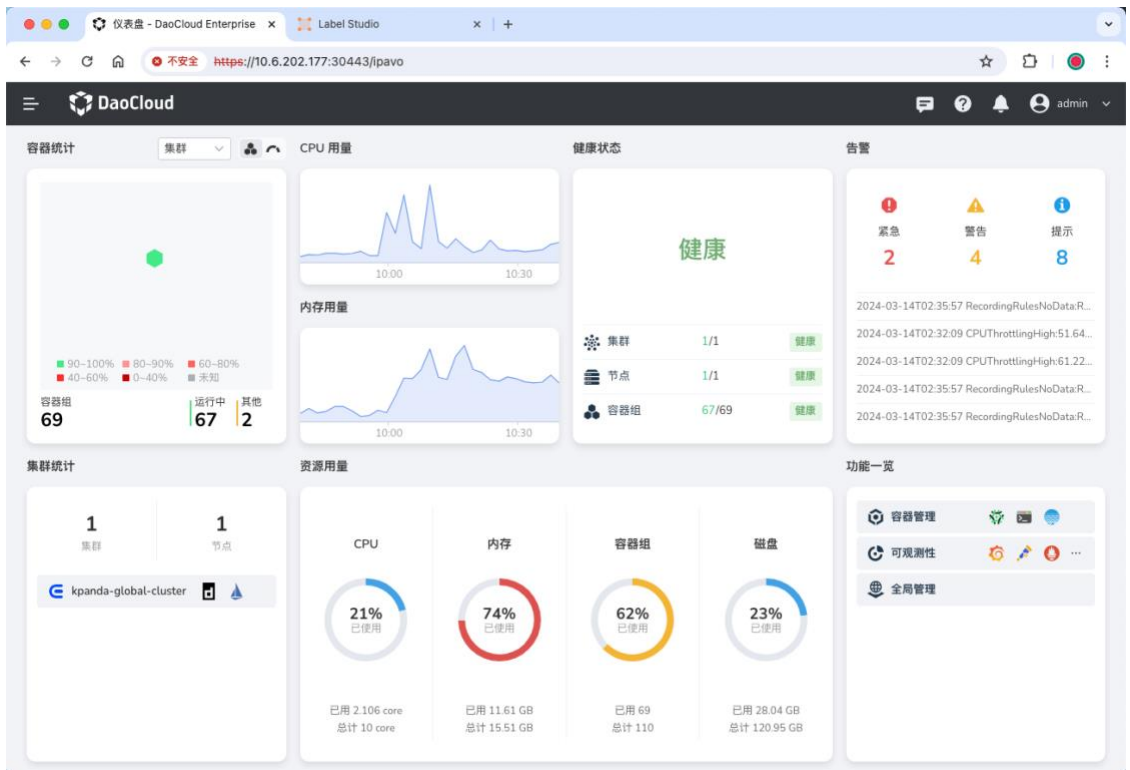

2. 部署客户系统环境:

http://10.6.202.177:30123 作为客户系统

应用过程中对客户系统的操作请根据实际情况进行调整。

3. 规划客户系统的 Subpath 路径: http://10.6.202.177:30123/labelstudio(建议使用辨识度高的名称作为 Subpath, 不能与主 DCE 5.0 的 HTTP router 发生冲突)。请确保用户通过 http://10.6.202.177:30123/label-studio 能够正常访问客户系统。

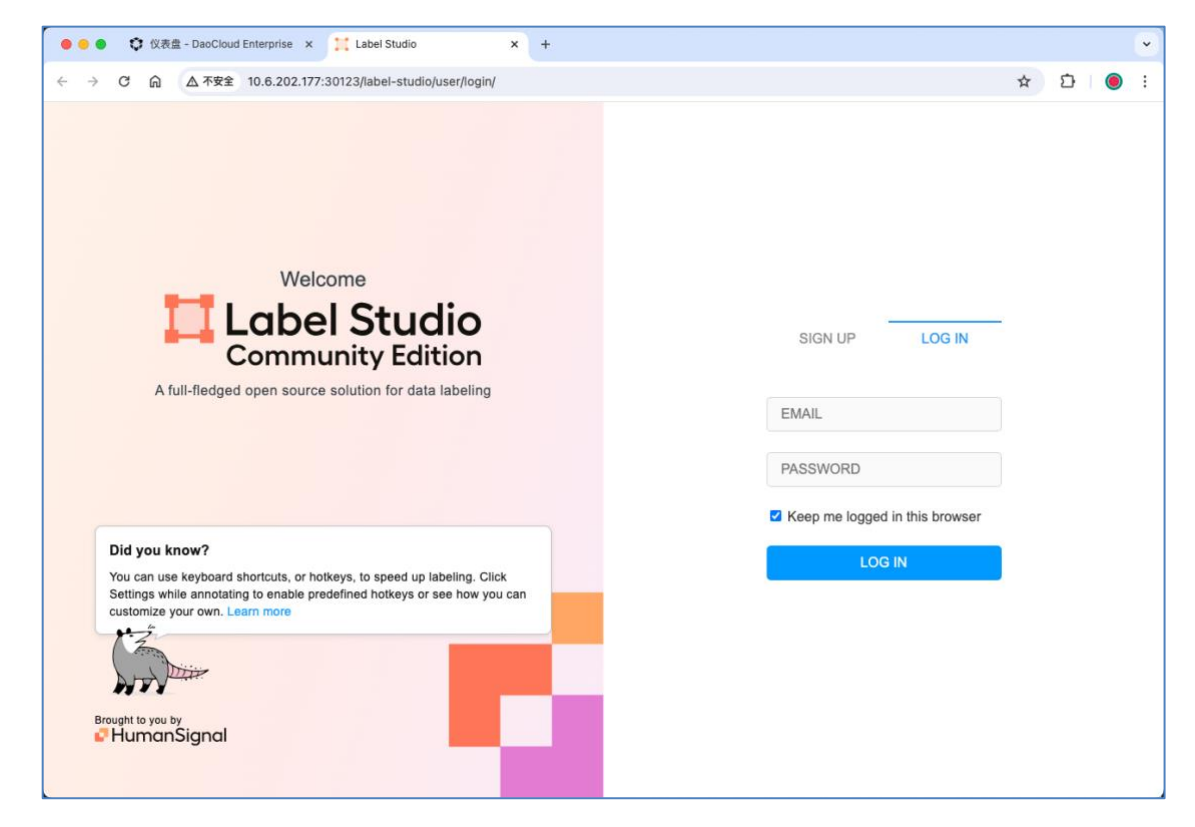

### <span id="page-8-0"></span>统一域名和端口

1. SSH 登录到 DCE 5.0 服务器。

ssh root@10.6.202.177

2. 使用 vim 命令创建 **label-studio.yaml** 文件

vim label-studio.yaml

```yaml title="label-studio.yaml"

apiVersion: networking.istio.io/v1beta1

kind: ServiceEntry

metadata:

name: label-studio

namespace: ghippo-system spec: exportTo:

- "\*" hosts:
- label-studio.svc.external ports: # 添加虚拟端口
- number: 80 name: http protocol: HTTP location: MESH\_EXTERNAL resolution: STATIC endpoints: # 改为客户系统的域名(或 IP)
- address: 10.6.202.177 ports: # 改为客户系统的端口号 http: 30123 apiVersion: networking.istio.io/v1alpha3 kind: VirtualService metadata: # 修改为客户系统的名字 name: label-studio namespace: ghippo-system spec: exportTo:
- "\*" hosts:
- "\*" gateways:
- ghippo-gateway http:
- match:
	- uri: exact: /label-studio # 修改为客户系统在 DCE5.0 Web UI 入口中的路由地址
	- uri: prefix: /label-studio/ # 修改为客户系统在 DCE5.0 Web UI 入口中的路由地址 route:
	- destination: # 修改为上文 ServiceEntry 中的 spec.hosts 的值 host: label-studio.svc.external port: # 修改为上文 ServiceEntry 中的 spec.ports 的值 number: 80 — apiVersion: security.istio.io/v1beta1 kind: AuthorizationPolicy metadata: # 修改为客户系统的名字 name: label-studio namespace: istiosystem spec: action: ALLOW selector: matchLabels: app: istioingressgateway rules:
- from:
	- source: requestPrincipals:
		-
- to:
	- operation: paths:

 $'$ \*'

- /label-studio # 修改为 VirtualService 中的 spec.http.match.uri.prefix 的值
- /label-studio/\* # 修改为 VirtualService 中的 spec.http.match.uri.prefix 的值(注意,末尾需要添加  $u * u$ ) …
- 3. 使用 kubectl 命令应用 label-studio.yaml:

kubectl apply -f label-studio.yaml

4. 验证 Label Studio UI 的 IP 和 端口是否一致:

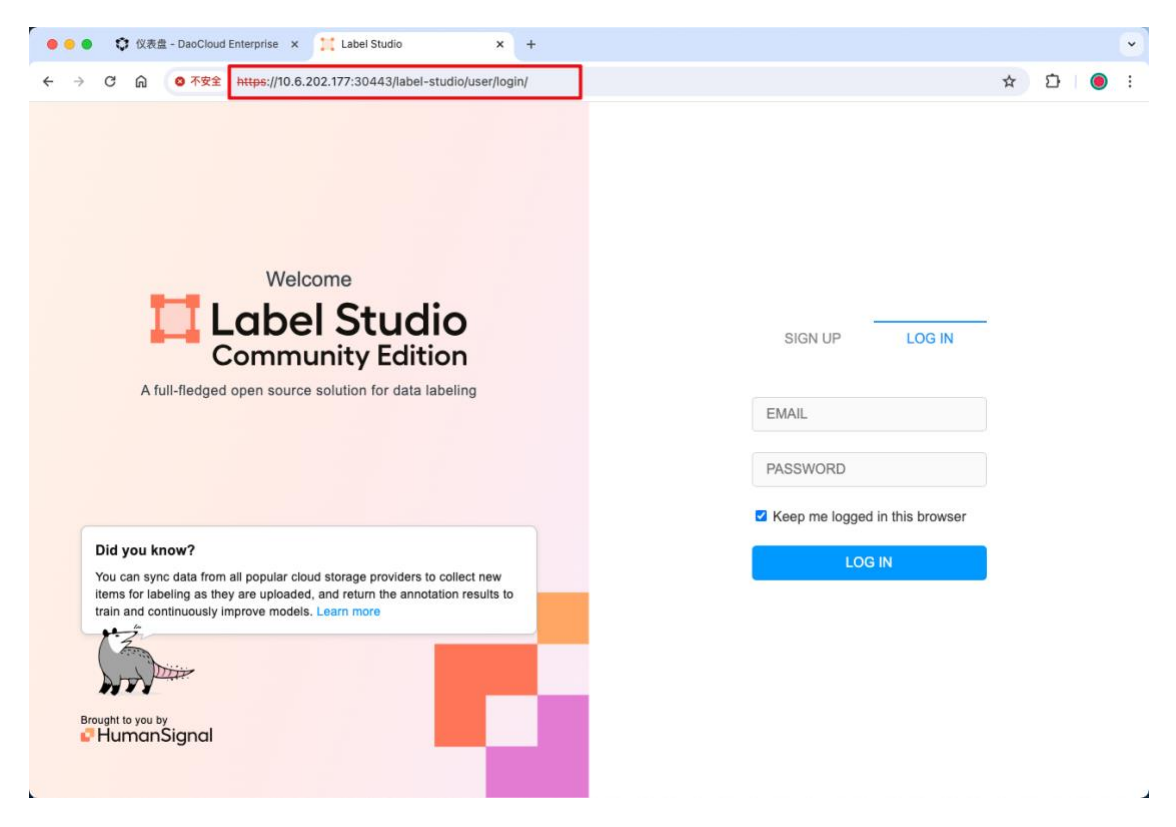

## <span id="page-10-0"></span>打通用户体系

将客户系统与 DCE 5.0 平台通过 OIDC/OAUTH 等协议对接, 使用户登录 DCE 5.0 平 台后进入客户系统时无需再次登录。

1. 在两套 DCE 5.0 的场景下,可以在 DCE 5.0 中通过 全局管理 -> 用户与访问 控制 -> 接入管理 创建 SSO 接入。

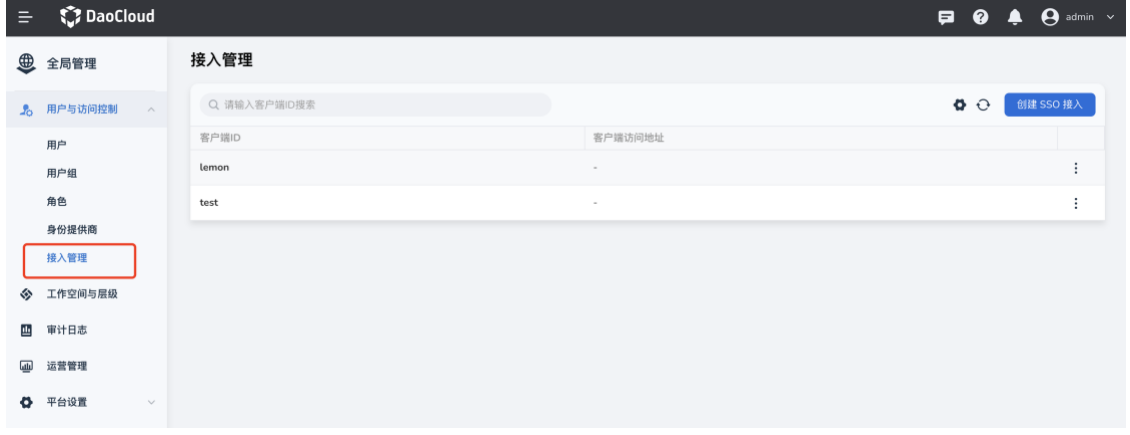

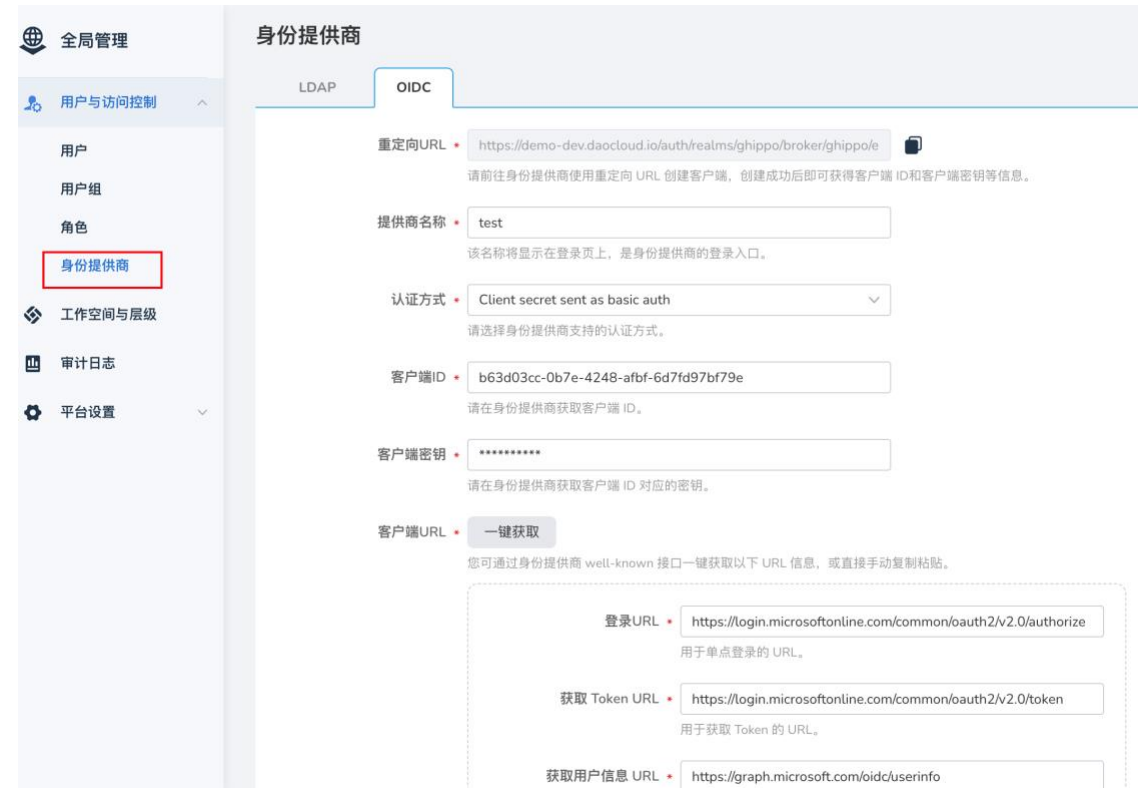

2. 创建后将详情中的客户端 ID、密钥、单点登录 URL 等填写到客户系统的 全 局管理 -> 用户与访问控制 -> 身份提供商 -> OIDC 中, 完成用户对接。

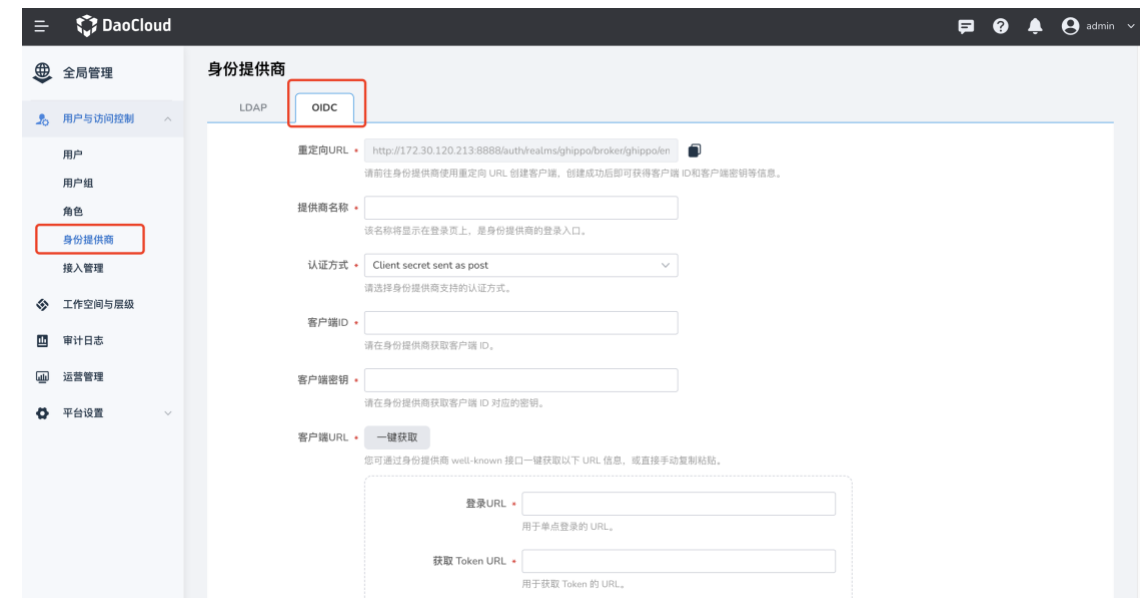

3. 对接完成后, 客户系统登录页面将出现 OIDC (自定义)选项, 首次从 DCE 5.0 平台进入客户系统时选择通过 OIDC 登录, 后续将直接进入客户系统无 需再次选择。

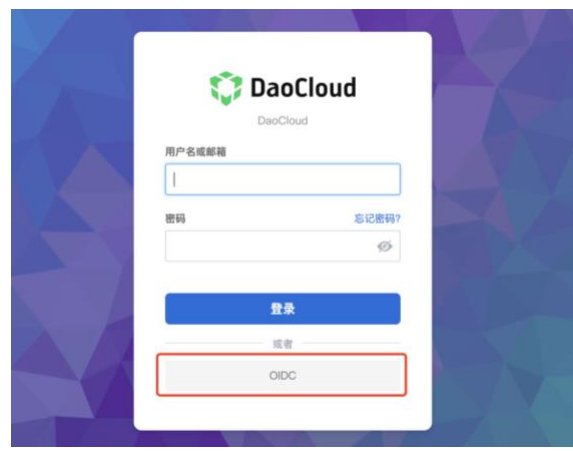

### <span id="page-12-0"></span>对接导航栏

参考文档下方的 tar 包来实现一个空壳的前端子应用, 把客户系统以 iframe 的形式 放进该空壳应用里。

1. 下载 gproduct-demo-main.tar.gz 文件, 将 src 文件夹下 App-iframe.vue 中的 src 属性值改为用户进入客户系统的绝对地址,如: **src="https://10.6.202.177:30443/label-studio" (DCE 5.0** 地址 **+ Subpath)** 或相对地址, 如: src="./external-anyproduct/insight"

```
1 <template>
 \overline{2}\leqiframe
       src="https://daocloud.io"
 3^{\circ}title="demo"
 \varDeltaclass="iframe-container"
 5
 6
      /7 </template>
8
9 <style lang="scss">
10 html,
11 body {
12 height: 100%;
13 }
14
15 #app {
16 display: flex;
17 height: 100%;
18
     .iframe-container {
19
      border: 0;
20
       flex: 1 1 0;
\begin{array}{c|c} 21 & \\ 22 & \end{array}\}23 </style>
```
- 2. 删除 src 文件夹下的 App.vue 和 main.ts 文件, 同时将:
	- App-iframe.vue 重命名为 App.vue
	- main-iframe.ts 重命名为 main.ts
- 3. 按照 readme 步骤构建镜像(注意:执行最后一步前需要将 **demo.yaml** 中 的镜像地址替换成构建出的镜像地址)

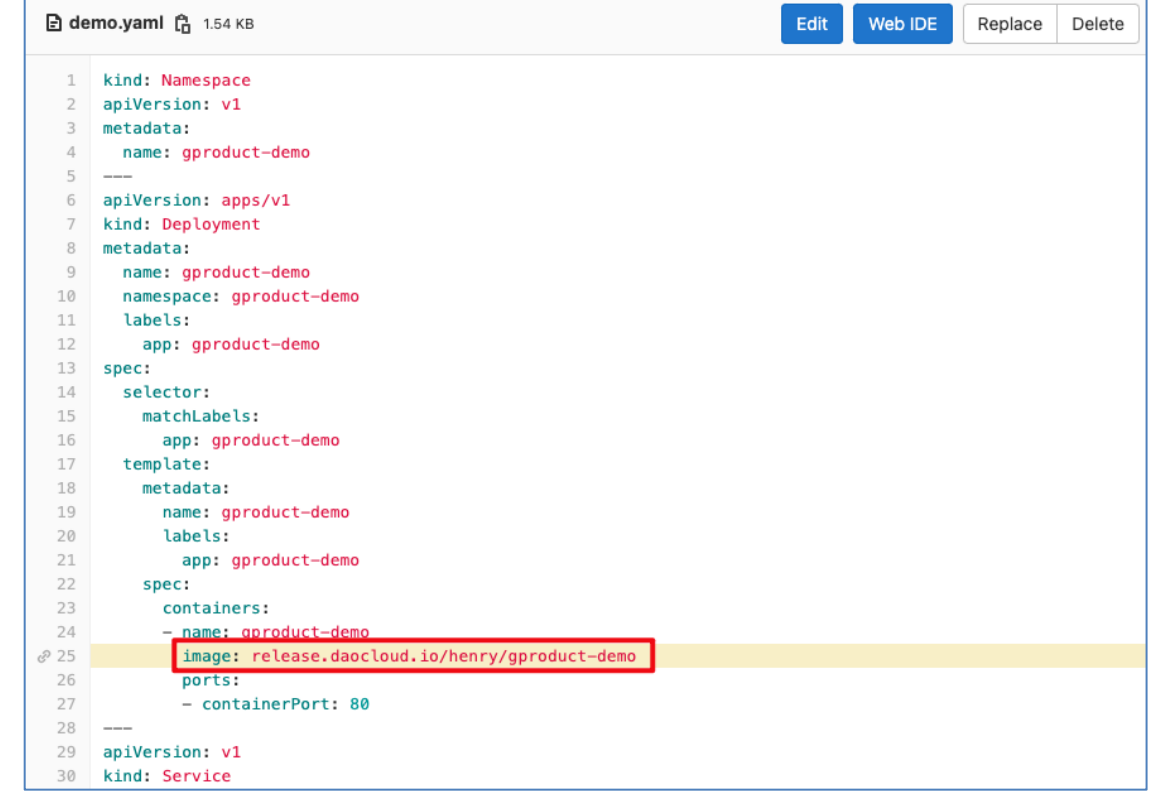

对接完成后,将在 DCE 5.0 的一级导航栏出现 客户系统,点击可进入客户系统。

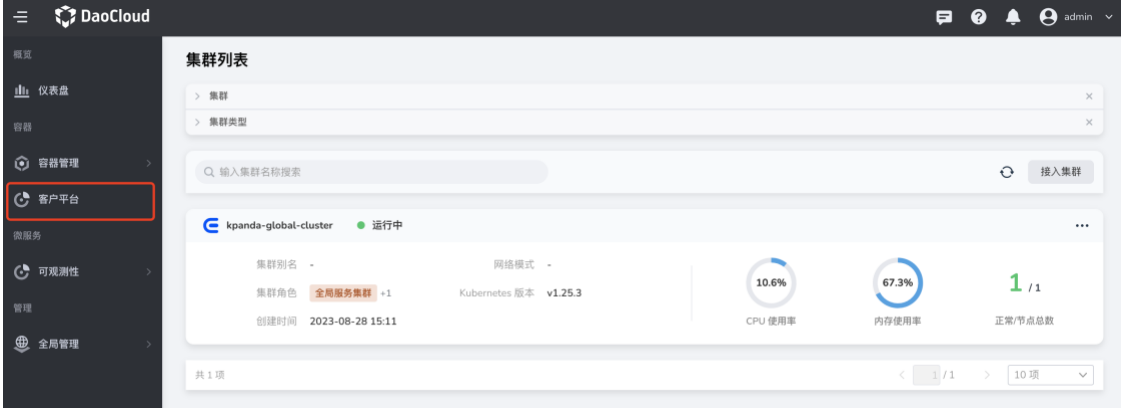

### <span id="page-14-0"></span>定制外观

Note: DCE 5.0 支持通过写 CSS 的方式来实现外观定制。实际应用中客户系统如何实 现外观定制需要根据实际情况处理。

登录客户系统,通过 全局管理 -> 平台设置 -> 外观定制 可以自定义平台背景颜色、 logo、名称等, 具体操作请参[照外观定制。](../../user-guide/platform-setting/appearance.md)

## <span id="page-15-0"></span>打通权限体系(可选)

#### 方案思路一:

定制化团队可实现一定制模块,DCE 5 将每一次的用户登录事件通过 Webhook 的 方式通知到定制模块, 定制模块可自行调用 AnyProduct 和 DCE 5.0 的 [OpenAPI](https://docs.daocloud.io/openapi/index.html) 作 该用户的权限信息同步。

### 方案思路二:

通过 Webhook 方式, 将每一次的授权变化都通知到 AnyProduct (如有需求, 后续 可实现)。

<span id="page-15-1"></span>**AnyProduct** 使用 **DCE 5.0** 的其他能力**(**可选**)**

方法为:调用 DCE 5.0 [OpenAPI](https://docs.daocloud.io/openapi/index.html)

## <span id="page-15-2"></span>参考资料

- 参考 [OEM OUT](oem-out.md) 文档
- <span id="page-15-3"></span>• 参阅 [gProduct-demo-main](examples/gproduct-demo-main.tar.gz) 对接 tar 包

## 如何将 **DCE 5.0** 集成到客户系统(**OEM OUT**)

OEM OUT 是指将 DCE 5.0 作为子模块接入其他产品,出现在其他产品的菜单中。 用户登录其他产品后可直接跳转至 DCE 5.0 无需二次登录。实现 OEM OUT 共分为 5步,分别是:

- 统一域名
- 打通用户体系
- 对接导航栏
- 定制外观
- 打通权限体系(可选)

具体操作演示请参见 OEM OUT [最佳实践视频教程。](../../../videos/use-cases.md#dce-50_2)

## <span id="page-15-4"></span>统一域名

- 1. 部署 DCE 5.0(假设部署完的访问地址为 https://10.6.8.2:30343/)
- 2. 客户系统和 DCE 5.0 前可以放一个 Nginx 反代来实现同域访问, **/** 路由到客 户系统, **/dce5 (subpath)** 路由到 DCE 5.0 系统, **vi /etc/nginx/conf.d/default.conf** 示例如下:

```
server {
    listen 80;
```

```
 server_name localhost;
    location /dce5/ {
      proxy_pass https://10.6.8.2:30343/;
      proxy_http_version 1.1;
      proxy_read_timeout 300s; # 如需要使用 kpanda cloudtty 功能需
要这行,否则可以去掉
      proxy_send_timeout 300s; # 如需要使用 kpanda cloudtty 功能需
要这行,否则可以去掉
     proxy set header Host $host;
      proxy_set_header X-Real-IP $remote_addr;
      proxy_set_header X-Forwarded-For $proxy_add_x_forwarded_for
;
     proxy set header Upgrade $http upgrade; # 如需要使用 kpanda
cloudtty 功能需要这行,否则可以去掉
     proxy set header Connection $connection upgrade; # 如需要使
用 kpanda cloudtty 功能需要这行,否则可以去掉
    }
    location / {
        proxy_pass https://10.6.165.50:30443/; # 假设这是客户系统地
址(如意云)
        proxy_http_version 1.1;
        proxy_set_header Host $host;
        proxy_set_header X-Real-IP $remote_addr;
        proxy_set_header X-Forwarded-For $proxy_add_x_forwarded_f
or;
    }
}
```
3. 假设 Nginx 入口地址为 10.6.165.50, 按自定义 DCE 5.0 [反向代理服务器地址](../../install/reverse-proxy.md) 把 DCE\_PROXY 反代设为 http://10.6.165.50/dce5。确保能够通过 http://10.6.165.50/dce5 访问 DCE 5.0。 客户系统也需要进行反代设置, 需要根据不同平台的情况进行处理。

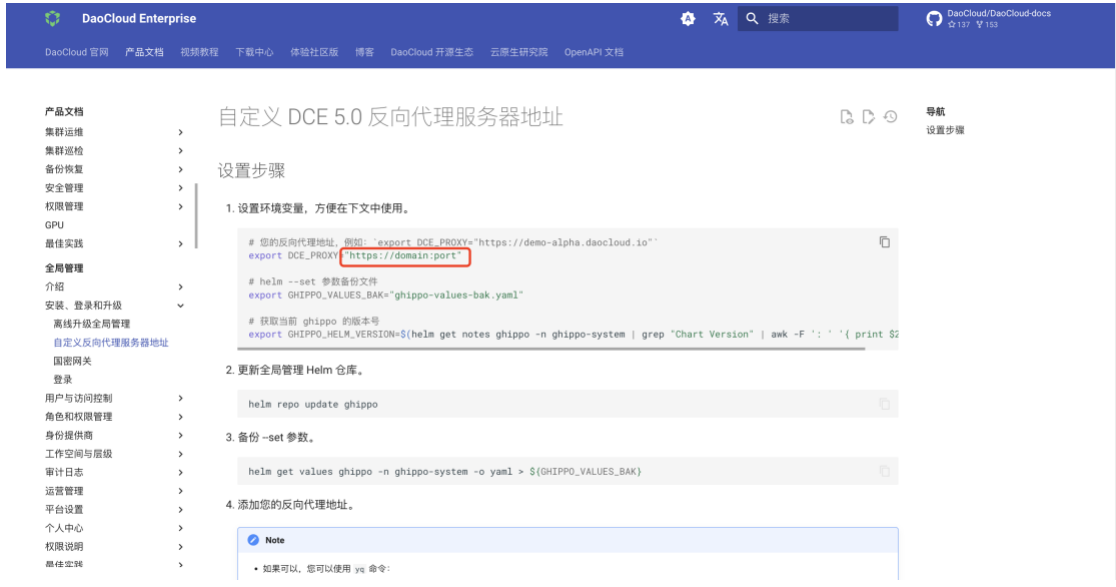

## <span id="page-17-0"></span>打通用户体系

将客户系统与 DCE 5.0 平台通过 OIDC/OAUTH 等协议对接, 使用户登录客户系统 后进入 DCE 5.0 时无需再次登录。 在拿到客户系统的 OIDC 信息后填入 全局管理 -> 用户与访问控制 -> 身份提供商 中。

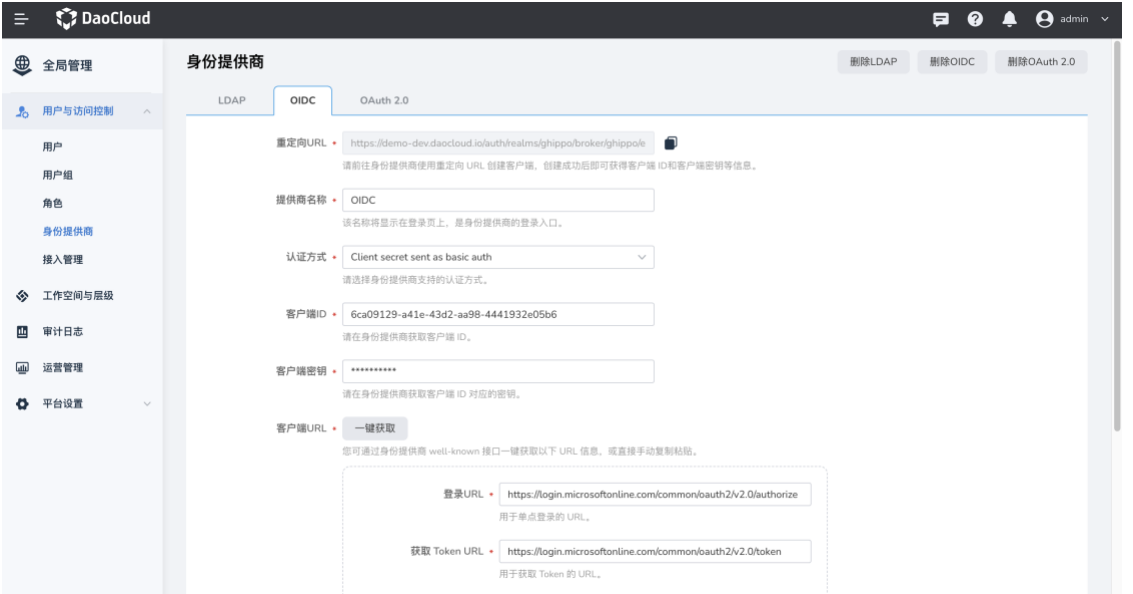

对接完成后,DCE 5.0 登录页面将出现 OIDC(自定义)选项,首次从客户系统进入 DCE 5.0 时选择通过 OIDC 登录, 后续将直接进入 DCE 5.0 无需再次选择。

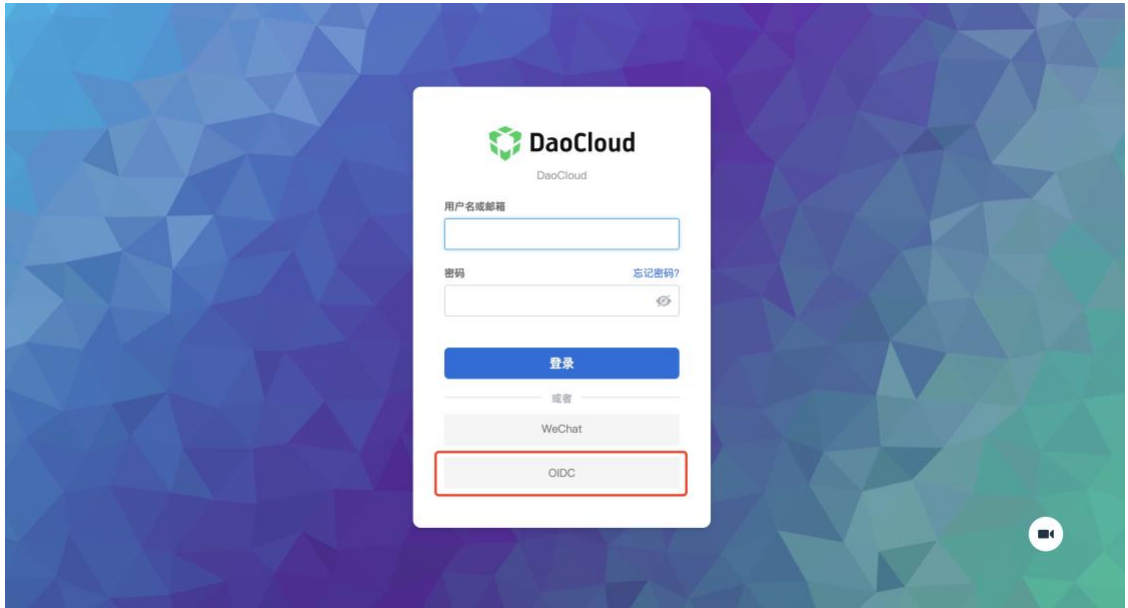

#### <span id="page-18-0"></span>对接导航栏

对接导航栏是指 DCE 5.0 出现在客户系统的菜单中,用户点击相应的菜单名称能够 直接进入 DCE 5.0。 因此对接导航栏依赖于客户系统, 不同平台需要按照具体情况 进行处理。

#### <span id="page-18-1"></span>定制外观

通过 全局管理 -> 平台设置 -> 外观定制 可以自定义平台背景颜色、logo、名称等, 具体操作请参[照外观定制。](../../user-guide/platform-setting/appearance.md)

<span id="page-18-2"></span>打通权限体系(可选)

打通权限较为复杂,如有需求请联系全局管理团队。

## <span id="page-18-3"></span>定制 **DCE 5.0** 对接外部身份提供商 **(IdP)**

身份提供商 (IdP, Identity Provider): 当 DCE 5.0 需要使用客户系统作为用户源, 使用客户系统登录界面来进行登录认证时,该客户系统被称为 DCE 5 的身份提供 商

#### <span id="page-18-4"></span>适用场景

如果客户对 Ghippo 登录 IdP 有高度定制需求,例如支持企业微信、微信等其他社 会组织登录需求,请根据本文档实施。

## <span id="page-19-0"></span>支持版本

Ghippo 0.15.0 及以上版本。

## <span id="page-19-1"></span>具体方法

#### <span id="page-19-2"></span>自定义 **ghippo keycloak plugin**

1. 定制 plugin

参考 keycloak [官方文档和](https://www.keycloak.org/guides#getting-started) [keycloak](keycloak-idp.md) 自定义 IdP 进行开发。

2. 构建镜像

*# FROM scratch* FROM scratch

```
# plugin
COPY ./xxx-jar-with-dependencies.jar /plugins/
```
Note:如果需要两个定制化 IdP,需要复制两个 jar 包。

#### <span id="page-19-3"></span>部署 **Ghippo keycloak plugin** 步骤

1. 把 [Ghippo](../../install/offline-install.md) 升级到 0.15.0 或以上。 您也可以直接安装部署 Ghippo 0.15.0 版 本,但需要把以下信息手动记录下来。

helm -n ghippo-system get values ghippo -o yaml

```
apiserver:
  image:
     repository: release.daocloud.io/ghippo-ci/ghippo-apiserver
    tag: v0.4.2-test-3-gaba5ec2
controllermanager:
   image:
     repository: release.daocloud.io/ghippo-ci/ghippo-apiserver
     tag: v0.4.2-test-3-gaba5ec2
global:
  database:
     builtIn: true
  reverseProxy: http://192.168.31.10:32628
```
- 2. 升级成功后,手工跑一个安装命令, --set 里设的参数值从上述保存的内容 里得到,并且外加几个参数值:
	- global.idpPlugin.enabled: 是否启用定制 plugin, 默认已关闭
	- global.idpPlugin.image.repository:初始化自定义 plugin 的 initContainer 用的 image 地址
- global.idpPlugin.image.tag:初始化自定义 plugin 的 initContainer 用 的 image tag
- global.idpPlugin.path:自定义 plugin 的目录文件在上述 image 里所 在的位置

```
具体示例如下:
```

```
helm upgrade \lambda ghippo \
     ghippo-release/ghippo \
    -<i>version</i> v0.4.2-test-3-gaba5ec2 -n ghippo-system \
     --set apiserver.image.repository=release.daocloud.io/ghippo-c
i/ghippo-apiserver \
     --set apiserver.image.tag=v0.4.2-test-3-gaba5ec2 \
     --set controllermanager.image.repository=release.daocloud.io/
ghippo-ci/ghippo-apiserver \
    --set controllermanager.image.tag=v0.4.2-test-3-gaba5ec2
     --set global.reverseProxy=http://192.168.31.10:32628 \
     --set global.database.builtIn=true \
    --set global.idpPlugin.enabled=true \
     --set global.idpPlugin.image.repository=chenyang-idp \
     --set global.idpPlugin.image.tag=v0.0.1 \
     --set global.idpPlugin.path=/plugins/.
```
3. 在 keycloak 管理页面选择所要使用的插件。

## <span id="page-20-0"></span>**Keycloak** 自定义 **IdP**

要求: keycloak >=  $v20$ 

```
已知问题 keycloak >= v21, 删除了旧版 theme 的支持, 可能会在 v22 修复。 参见
Issue #15344。
```
此次 demo 使用 Keycloak v20.0.5。

```
基于 source 开发
```
#### <span id="page-20-2"></span>配置环境

参照 [keycloak/building.md](https://github.com/keycloak/keycloak/blob/main/docs/building.md) 配置环境。

参照 [keycloak/README.md](https://github.com/keycloak/keycloak/blob/main/quarkus/README.md) 运行以下命令:

```
cd quarkus
mvn -f ../pom.xml clean install -DskipTestsuite -DskipExamples -DskipTe
sts
```
<span id="page-21-0"></span>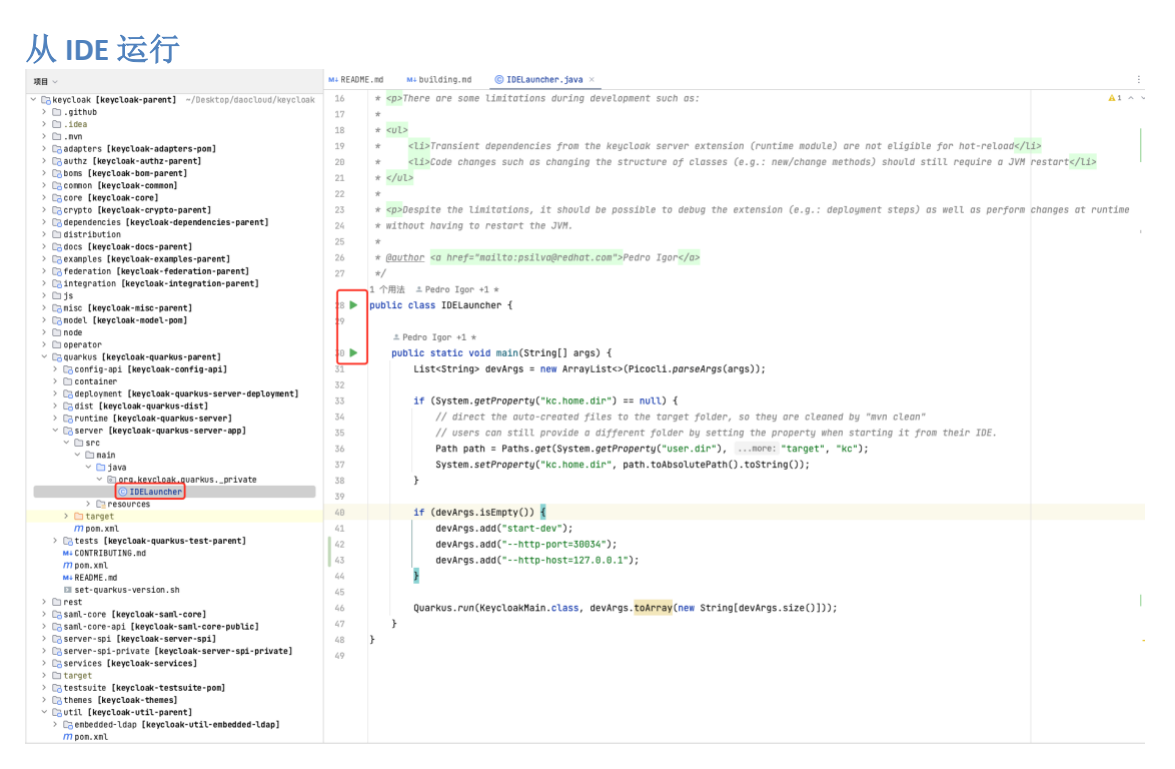

#### <span id="page-21-1"></span>添加 **service** 代码

如果可从 *keycloak* 继承部分功能

在目录 **services/src/main/java/org/keycloak/broker** 下添加文件:

文件名需要是 **xxxProvider.java** 和 **xxxProviderFactory.java**

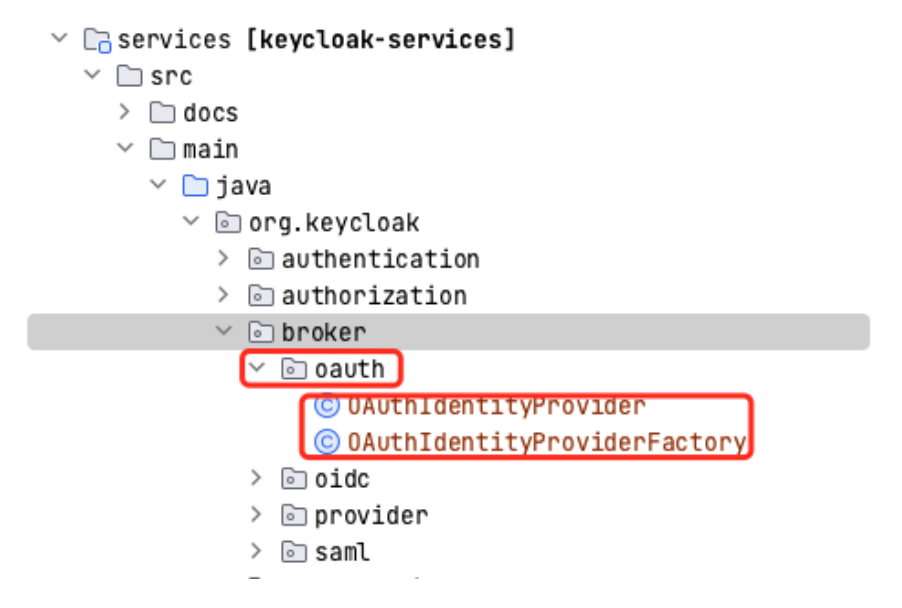

**[xxxProviderFactory.java](examples/xxxProviderFactory.java)** 示例:

留意 **PROVIDER\_ID = "oauth";** 这个变量,后面定义 html 会用到。

#### **[xxxProvider.java](examples/xxxProvider.java)** 示例

如果不能从 *keycloak* 继承功能

参考下图中的三个文件编写你的代码:

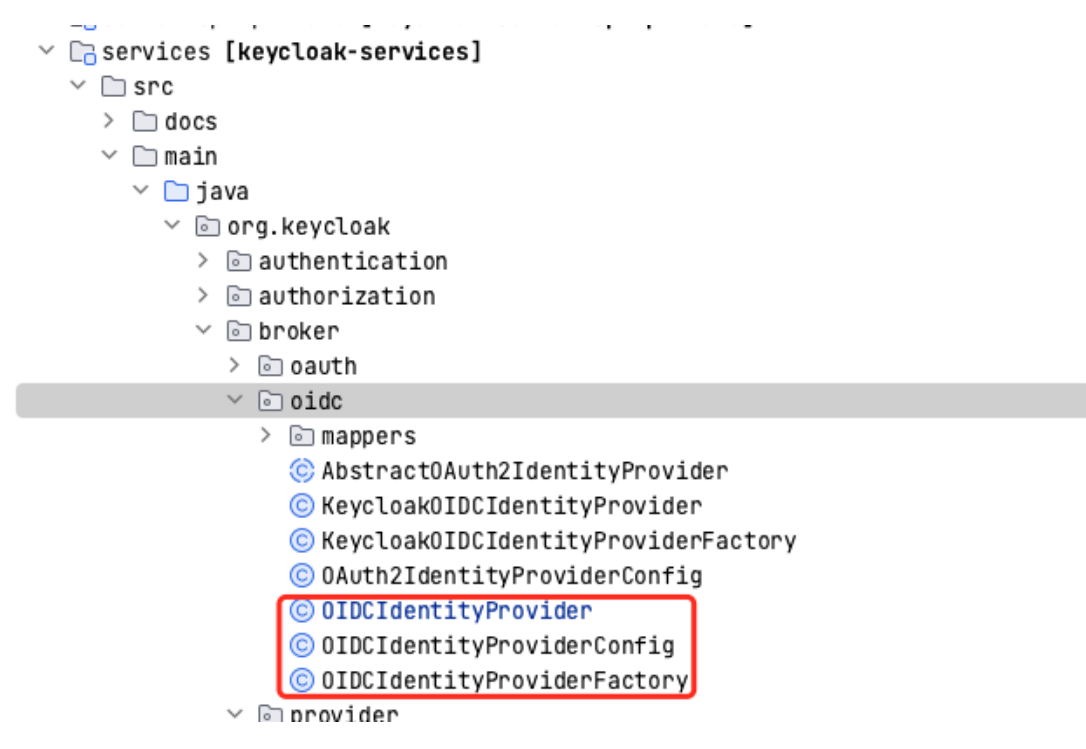

添加 **xxxProviderFactory** 到 **resource service**

在 **services/src/main/resources/META-INF/services/org.keycloak.broker.provider.IdentityProviderFactory** 添加 xxxProviderFactory,这样刚刚编写的能工作了:

 $1\,$  $\#$ # Copyright 2016 Red Hat, Inc. and/or its affiliates  $\overline{2}$ # and other contributors as indicated by the @author tags. 3 4  $#$ 5  $\#$  Licensed under the Apache License, Version 2.0 (the "License"); 6  $#$  you may not use this file except in compliance with the License. 7 # You may obtain a copy of the License at 8  $#$ 9 # http://www.apache.org/licenses/LICENSE-2.0 10  $#$  $11$ # Unless required by applicable law or agreed to in writing, software 12 # distributed under the License is distributed on an "AS IS" BASIS, # WITHOUT WARRANTIES OR CONDITIONS OF ANY KIND, either express or implied. 13 # See the License for the specific language governing permissions and 14 # limitations under the License.  $15 -$ 16  $#$ 17 18 | org.keycloak.broker.oidc.OIDCIdentityProviderFactory 19 org.keycloak.broker.oidc.KeycloakOIDCIdentityProviderFactory 20 org.keycloak.broker.saml.SAMLIdentityProviderFactory  $\vert$  21 org.keycloak.broker.oauth.OAuthIdentityProviderFactory

#### 添加 **html** 文件

复制

**themes/src/main/resources/theme/base/admin/resources/partials/realmidentity-provider-oidc.html** 文件到(改名为 **realm-identity-provider**oauth.html, 还记得上文中需要留意的变量吗)

**themes/src/main/resources/theme/base/admin/resources/partials/realmidentity-provider-oauth.html**

到此所有的文件都添加完成了,开始调试功能。

## <span id="page-23-0"></span>打包成 **jar** 作为插件运行

新建一个 java 项目, 并将上面的代码复制到项目中, 如下所示:

 $1\,$  $\#$ # Copyright 2016 Red Hat, Inc. and/or its affiliates  $\overline{2}$  $#$  and other contributors as indicated by the @author tags. 3 4 Ħ 5  $\#$  Licensed under the Apache License, Version 2.0 (the "License"); 6  $#$  you may not use this file except in compliance with the License. 7 # You may obtain a copy of the License at 8  $#$ 9 # http://www.apache.org/licenses/LICENSE-2.0 10  $#$ 11 # Unless required by applicable law or agreed to in writing, software # distributed under the License is distributed on an "AS IS" BASIS,  $12$ # WITHOUT WARRANTIES OR CONDITIONS OF ANY KIND, either express or implied. 13 # See the License for the specific language governing permissions and 14 # limitations under the License.  $15$ 16  $#$ 17 org.keycloak.broker.oidc.OIDCIdentityProviderFactory 18 19 org.keycloak.broker.oidc.KeycloakOIDCIdentityProviderFactory 20 org.keycloak.broker.saml.SAMLIdentityProviderFactory  $\vert$  21 org.keycloak.broker.oauth.OAuthIdentityProviderFactory

#### 参见 [pom.xml](examples/pom.xml)。

运行 mvn clean package , 打包完成得到 xxx-jar-with-dependencies.jar 文件。

下载 [keycloak Release 20.0.5](https://github.com/keycloak/keycloak/releases/tag/20.0.5) zip 包并解压。

```
\vee \Box ghippo-keycloak-oauth [dxarch-idps] ~/Desktop/daocloud/keycloak-deve
  \angle \cap.idea
  \vee \Box src
     \vee \Box main
        \vee \Box java
          \vee @ com.daocloud.keycloak.ghippo.oauth
                © 0AuthIdentityProvider
                © OAuthIdentityProviderFactory
        \vee E resources
          \vee \Box META-INF
             \vee \Box services
                  \equiv org.keycloak.broker.provider.IdentityProviderFactory
                </>jboss-deployment-structure.xml
          \vee \Box theme-resources.resources.partials
                <> realm-identity-provider-oauth.html
     > □ test
\rightarrow \Box target
     \oslash .gitignore
     MM Makefile
     m pom. xml
```
### 将 **xxx-jar-with-dependencies.jar** 复制到 **keycloak-20.0.5/providers** 目录中。

运行以下命令查看功能是否完整:

bin/kc.sh start-dev